# Ersteinstieg SpardaOnline-Banking (Beispiel SecureApp)

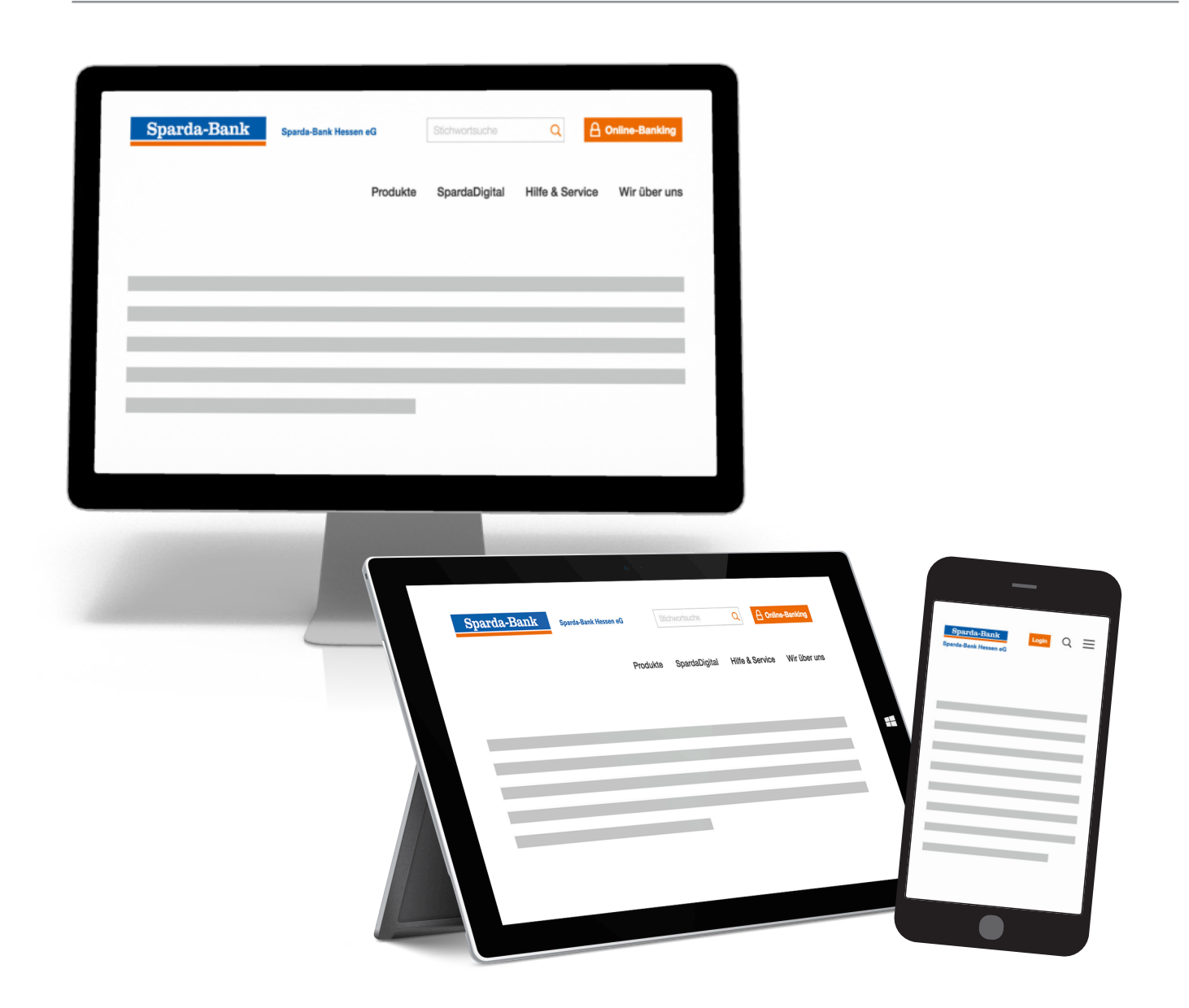

## **Meine Bank. Macht Freude!**

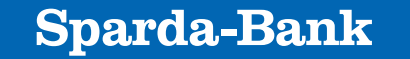

**Sparda-Bank Hessen eG** 

**1. sparda-hessen.de** 

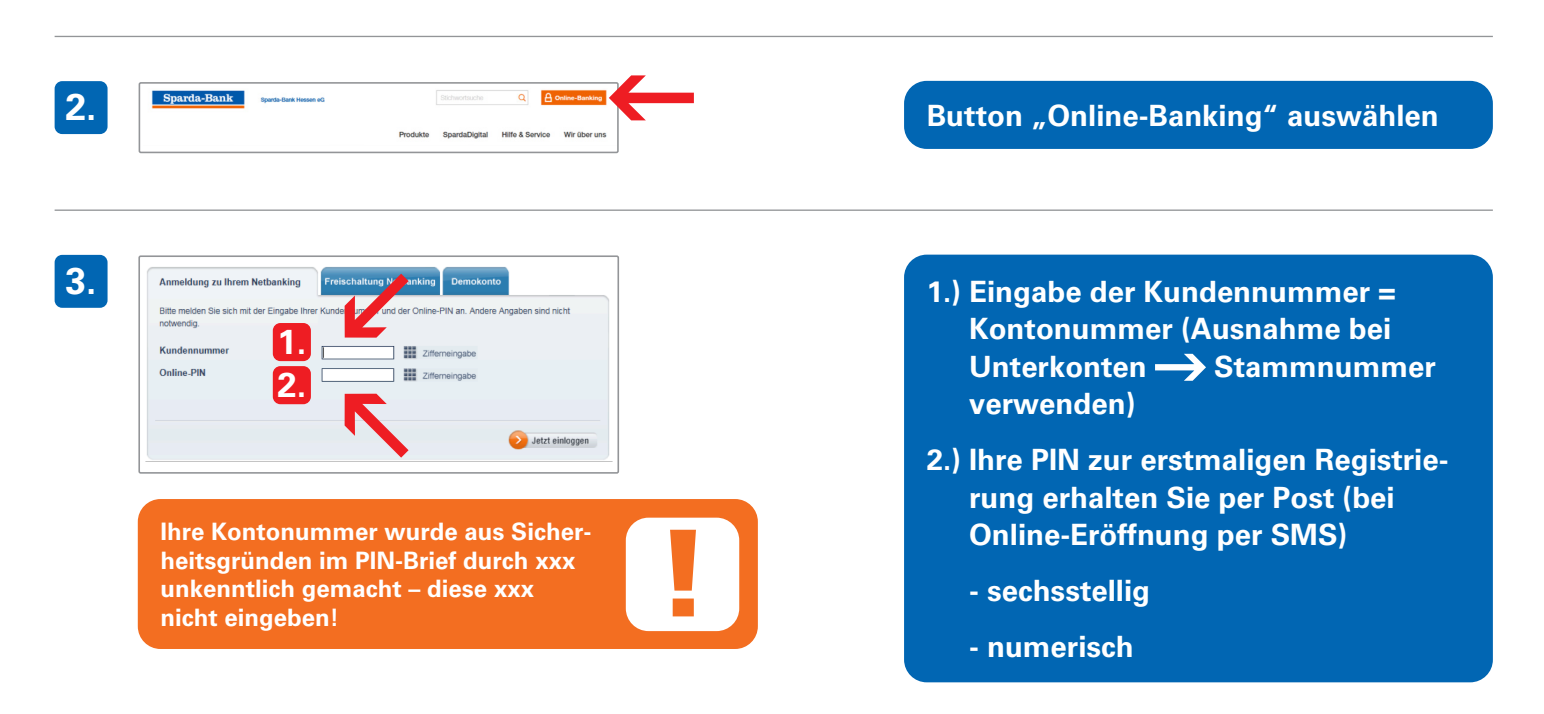

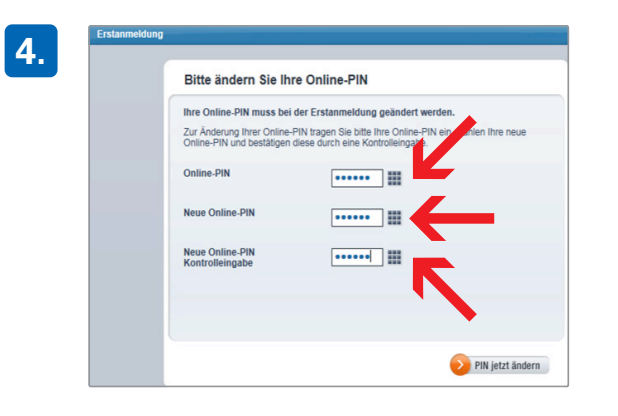

- Online-PIN = Ersteinstiegs-PIN, die **per Brief versendet wurde**
- n **Neue PIN = eigene PIN: sechsstellig, nur Ziffern**
- n **Neue PIN wiederholen**

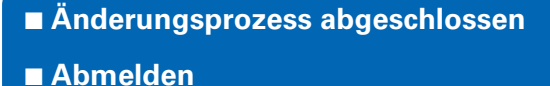

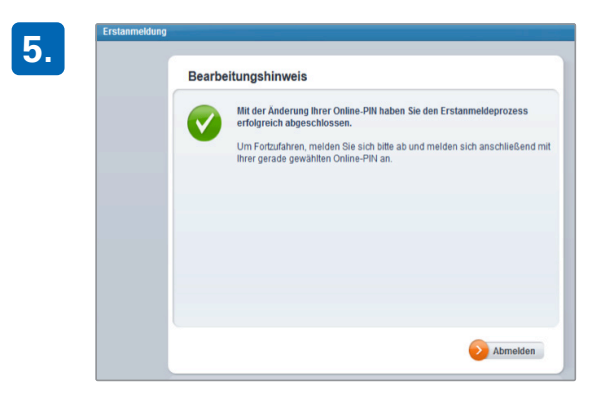

litung Manaking Den

□ 田 20%

| 開 26

 $\rightarrow$  Jetzt einloggen

90 Tage mit ein

O

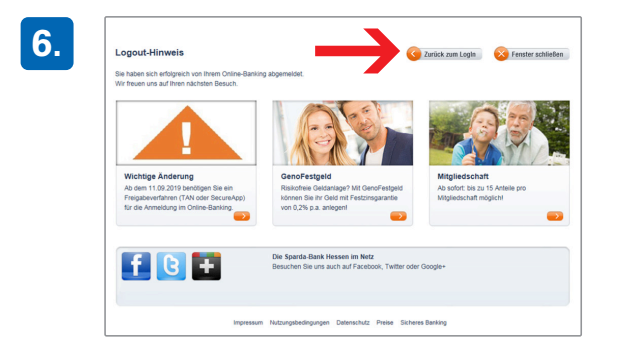

**2.**

**1.**

Anmeldung zu Ihrem Netbanking

Kundenn

Online-PIN

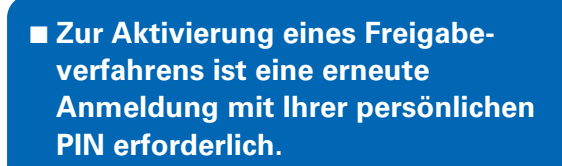

 **→ Zurück zum Login** 

- **1.) Eingabe der Kundennummer = Kontonummer (Ausnahme bei**  Unterkonten 
Stammnummer **verwenden)**
	- **2.) Erfassung der persönlichen PIN**

**8.** Starke Authentifizierung für Login Bitte bestätigen Sie den Login mit einer starken Authentifizierung Aufgrund von gesetzlichen Vorgaben muss der Login spätestens alle 90 Tage mit einer

> Starke Authentifizierung für Login

für die von Ihnen ausgewählte Aktion steht Ihnen kein<br>Authentifizierungsverfahren zur Verfügung.

mTAN: Sie haben sich zur Nutzung nicht freigeschaltet.<br>chipTAN: Sie haben sich zur Nutzung nicht freigeschaltet.<br>SpardaSecureApp: Sie haben noch kein SecureApp-Gerät aktiviert<br>oder alle Ihre Geräte sind gesperrt.

Aktivierung SecureApp (EE) Aktivierung chipTAN

**Sehr neehrte Frau** 

**Seit dem 14.09.2019 ist es aus Sicherheitsgründen erforderlich, bei der Erstanmeldung und dann erneut alle 90 Tage beim Login eine "starke Kundenauthentifizierung" durchzuführen. Dies bedeutet, dass Sie die Anmeldung zusätzlich mit einem Freigabeverfahren (SecureApp/ChipTAN/ mTAN) bestätigen.**

 **Grüner Pfeil**

**Sofern Sie noch kein Freigabeverfahren besitzen, schließen Sie zunächst das rote Hinweisfenster über das X.**

**Wurde für Sie bereits ein Verfahren hinterlegt, überspringen Sie die Schritte 9–12.**

**9.**

**7.**

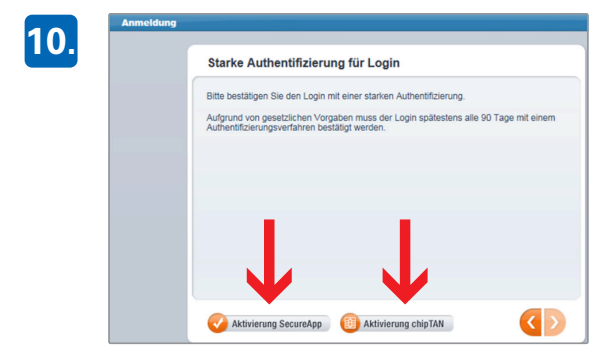

**Wählen Sie den Button "Aktivierung SecureApp" oder "Aktivierung chipTAN" aus.**

**Bitte beachten Sie, dass zur Aktivierung des ChipTAN-Verfahrens eine gültige Bankcard (Debitkarte) zum Konto und ein TAN-Generator benötigt wird.**

# Beispiel SecureApp

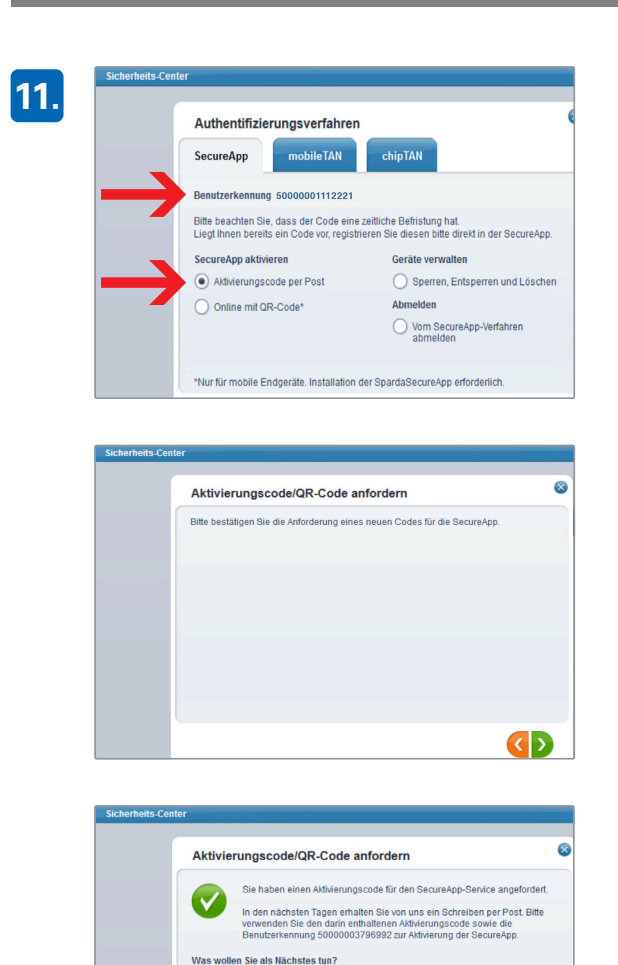

**EH** Terminvereinbarung

**Wenn Sie die SecureApp aktivieren möchten, wählen Sie unter dem Reiter**  "SecureApp" das Feld "Aktivierungs**code per Post" und notieren Ihre 14-stellige Benutzerkennung. Nach zwei weiteren Klicks auf die grünen Button wird Ihnen die postalische Zustellung bestätigt.**

**Laden Sie die SpardaSecureApp aus Ihrem AppStore herunter. Nach Erhalt des Aktivierungscodes haben Sie die Möglichkeit, die Anwendung durch Eingabe der Daten freizuschalten.**

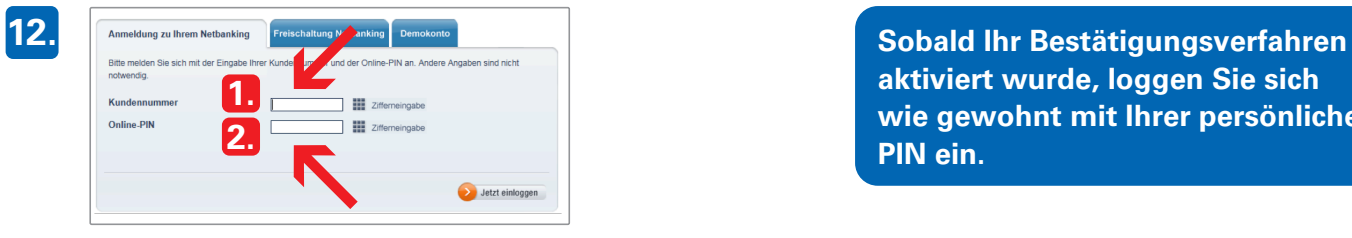

Starke Authentifizierung für Login Bitte bestätigen Sie den Login mit einer starken Aufhentifizierung Aufgrund von gesetzlichen Vorgaben muss der Login spätestens alle 90 Tage<br>Authentifizierungsverfahren bestätigt werden. **aktiviert wurde, loggen Sie sich wie gewohnt mit Ihrer persönlichen PIN ein.**

#### **Wählen Sie den grünen Button.**

**14.**

**13.**

#### **Wartender Auftrag** Bitte geben Sie den Auftrag in der Sparda SecureApp frei.

Verbleibende Zeit 4:53

Hinweis: Bitte schließen Sie dieses Fenster nur dann selbst, wenn Sie den Auftrag<br>abbrechen wollen. Dieses Fenster schließt sich automatisch nach Bestätigung Ihres<br>Auftrags in der SpardaSecureApp.

**Nach Bestätigung der Authentifizierung in Ihrer SpardaSecureApp steht Ihnen das Online-Banking in vollem Umfang zur Verfügung.**

### PIN-Brief zur Erstanmeldung im Online-Banking

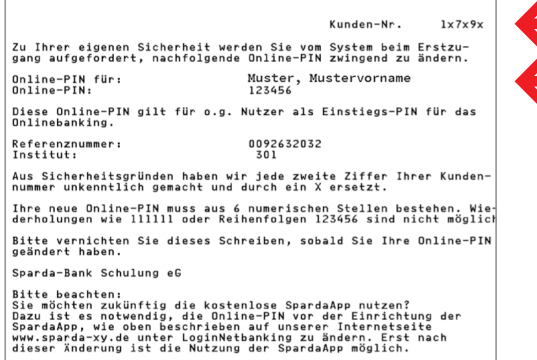

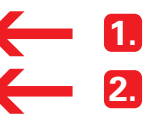

**1.) Kundennummer = Kontonummer (Ausnahme bei Unterkonten**   $\rightarrow$  Stammnummer verwenden)

**Jede zweite Ziffer durch x ersetzt**

**2.) PIN zum Ersteinstieg (einmalige Verwendung)**